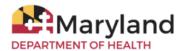

## MDH Microsoft 365 Login Instructions

## **Important Notes**

- These instructions are applicable to MDH employees only. Guests/external users must use their organization's email and password to log in.
- Your username is your MDH Active Directory username (i.e., the same username you use to log into your computer) followed by @health.maryland.gov.
  - For example:
    - → John Smith's MDH Active Directory username is: jsmith
    - → John's Microsoft 365 username is: jsmith@health.maryland.gov
  - **Your username to log into Microsoft 365 is not the same as your email address.** <u>Do not</u> use your MDH Gmail address to log into Microsoft 365.

## Instructions

- 1. Open a web browser, then copy and paste the site's URL into your browser.
- 2. Enter your Microsoft 365 username in the username section.

**Note:** Please see the **Important Notes** section above for username information and an example.

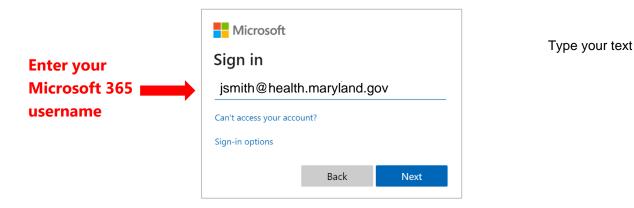

3. Click the **Next** button to advance to the *Enter password* page.

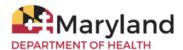

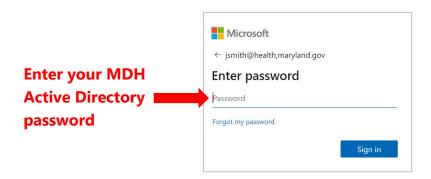

- 4. Type your MDH Active Directory password (i.e., the same password you use to log into your computer as well as your Maryland.gov Gmail account) in the password field.
- 5. Click the **Sign in** button to complete the log in process.

## Tips

- If your log in attempt is not successful, try <u>deleting your browser's temporary Internet files</u> and <u>cookies</u>, closing all web browser windows, then attempting to log in again. Also, you can use <u>the private browsing feature</u> of your web browser.
- SharePoint video training is available <a href="here">here</a>.
- Reference links are available <u>here</u>.